IBM Maximo Archiving with InfoSphere Optim Data Growth Solution Version 7 Release 6

*Installation Guide*

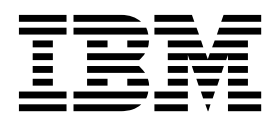

**Note**

Before using this information and the product it supports, read the information in ["Notices" on page 11.](#page-14-0)

#### **© Copyright IBM Corporation 2008, 2015.**

US Government Users Restricted Rights – Use, duplication or disclosure restricted by GSA ADP Schedule Contract with IBM Corp.

This edition applies to version 7, release 6, modification 0 of IBM Maximo Archiving Adapter with InfoSphere Optim Data Growth Solution and to all subsequent releases and modifications until otherwise indicated in new editions.

# **Contents**

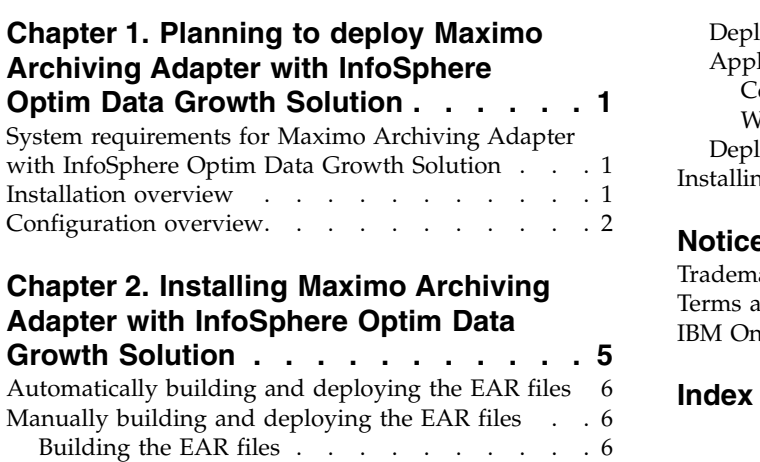

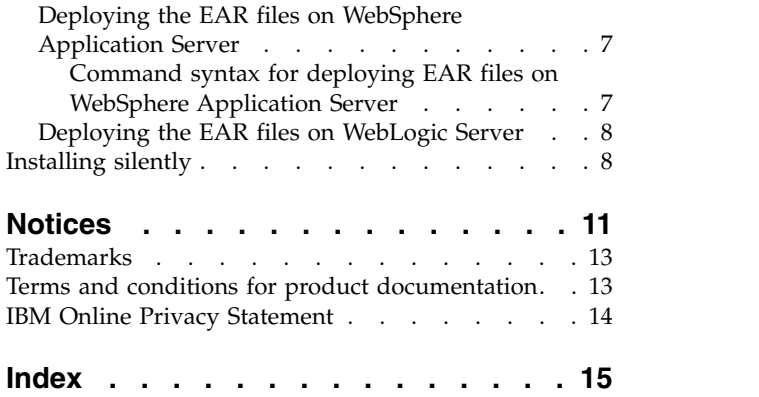

## <span id="page-4-0"></span>**Chapter 1. Planning to deploy Maximo Archiving Adapter with InfoSphere Optim Data Growth Solution**

IBM Maximo Archiving Adapter with InfoSphere Optim Data Growth Solution 7.6 must be installed with IBM® Maximo® Asset Management 7.6. Your environment can also include IBM Maximo Asset Management Multitenancy 7.6.

## **System requirements for Maximo Archiving Adapter with InfoSphere Optim Data Growth Solution**

Before you install Maximo Archiving Adapter with InfoSphere Optim Data Growth Solution, your environment must meet all of the hardware and software requirements.

Administrative user rights are required for the installation of Maximo Archiving Adapter with InfoSphere Optim Data Growth Solution.

The installation program requires access to the middleware servers that are installed with Maximo Asset Management to complete the installation.

Refer to the documentation provided for IBM InfoSphere Optim solutions for a list of supported hardware, software, and operating systems. Not all platforms and software supported by Maximo Asset Management are supported by IBM InfoSphere Optim solution components. In some cases, database software supported by Maximo Asset Management is only partially supported by IBM InfoSphere Optim solutions.

#### **Enterprise system**

You install Maximo Archiving Adapter with InfoSphere Optim Data Growth Solution 7.6 on the administrative workstation where Maximo Asset Management 7.6 is installed.

#### **Maximo Asset Management Multitenancy**

Maximo Archiving Adapter with InfoSphere Optim Data Growth Solution 7.6 can be installed with Maximo Asset Management Multitenancy 7.6.

If Maximo Archiving Adapter with InfoSphere Optim Data Growth Solution is installed in a Maximo Asset Management Multitenancy environment, Maximo Archiving Adapter with InfoSphere Optim Data Growth Solution is enabled for all tenants except the system provider tenant.

A complete list of hardware and software requirements is available in the System Requirements section of the [Maximo Asset Management wiki.](https://www.ibm.com/developerworks/community/wikis/home?lang=en#!/wiki/IBM%20Maximo%20Asset%20Management/page/Other%20Maximo%20products%20system%20requirements)

## **Installation overview**

The installation of IBM Maximo Archiving Adapter with InfoSphere Optim Data Growth Solution 7.6 involves installing the product and configuring the software.

## <span id="page-5-0"></span>**Before you begin**

Ensure that IBM Maximo Asset Management 7.6 is installed on the computer where you are installing Maximo Archiving Adapter with InfoSphere Optim Data Growth Solution 7.6.

If you want to install Maximo Archiving Adapter with InfoSphere Optim Data Growth Solution components on a Windows Server 2012 system, you must ensure that you [set the launchpad and installation programs to Windows 7 compatibility](http://www-01.ibm.com/support/docview.wss?uid=swg21686842) [mode.](http://www-01.ibm.com/support/docview.wss?uid=swg21686842)

For more information, see the installation topics in the [Maximo Asset Management](http://www.ibm.com/support/knowledgecenter/SSLKT6_7.6.0/com.ibm.mam.doc_7.6.0/welcome.html) [7.6 IBM Knowledge Center.](http://www.ibm.com/support/knowledgecenter/SSLKT6_7.6.0/com.ibm.mam.doc_7.6.0/welcome.html)

For information about upgrading to IBM Maximo Asset Management 7.6, see the [Maximo Upgrade Resources](http://www.ibm.com/support/docview.wss?rs=3214&uid=swg21266217&context=SSLKT6) website.

### **Procedure**

- 1. Back up the middleware servers and the administrative workstation.
- 2. Prepare the application server:

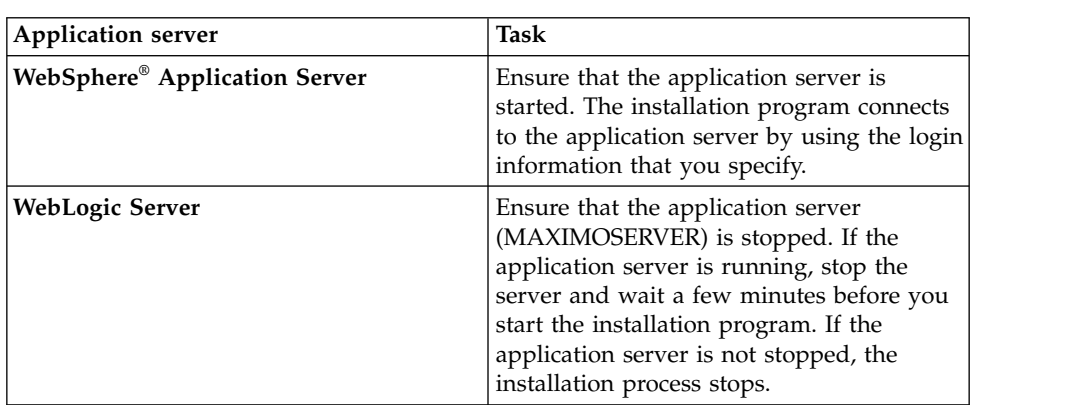

- 3. [Install Maximo Archiving Adapter with InfoSphere Optim Data Growth](#page-8-1) [Solution](#page-8-1) and template files.
- 4. Update the database and build and deploy the Maximo EAR files by using the configuration program.
- 5. If you use Oracle WebLogic Server, or if you deferred the configuration step, manually update the Maximo database and [build](#page-9-1) and [deploy](#page-10-1) the Maximo enterprise archive (EAR) files.

## **Configuration overview**

You can use the Maximo Asset Management configuration program to configure a new deployment.

The configuration program is launched automatically when the installation program is complete.

When you complete the configuration program, the Maximo Archiving Adapter with InfoSphere Optim Data Growth Solution application starts automatically.

If you do not use the configuration program to automatically configure the product, you must manually update the database and build and deploy the enterprise archive (EAR) files.

**Restriction:** If your environment includes Oracle WebLogic Server, you must manually deploy the EAR files. The configuration program does not deploy the EAR files on WebLogic Server.

When the installation and configuration steps are complete, you can customize Maximo Archiving Adapter with InfoSphere Optim Data Growth Solution to suit your needs.

## <span id="page-8-1"></span><span id="page-8-0"></span>**Chapter 2. Installing Maximo Archiving Adapter with InfoSphere Optim Data Growth Solution**

You must install InfoSphere Optim Data Growth Solution, Maximo Archiving Adapter with InfoSphere Optim Data Growth Solution, and the template files in the same directory where Maximo Asset Management is installed.

## **Procedure**

- 1. Download the Maximo Archiving Adapter with InfoSphere Optim Data Growth Solution product software from IBM Passport Advantage® and extract the installation image to a local directory.
- 2. Start the launchpad by double-clicking the launchpad file. If your computer is a Windows system, use the launchpad64.exe file. If your computer is a UNIX or Linux system, use the launchpad.sh file.
- 3. On the Install InfoSphere Optim Data Growth Solution 11.3 panel, click **Install** to install IBM Optim Data Growth Solution. Refer to the InfoSphere Optim Data Growth Solution 11.3 product documentation for details.
- 4. Install the IBM Maximo Archiving template files for InfoSphere Optim Data Growth Solution and integration components.
	- a. On the Install IBM Maximo Archiving with InfoSphere Optim Data Growth Solutions panel, select the **Install IBM Maximo Archiving template files for InfoSphere Optim Data Growth Solution** and **Install IBM Maximo Archiving with InfoSphere Optim Data Growth Solution Integration** options.
	- b. Click **Install**.
	- c. When prompted, accept the license and then proceed with the installation.
	- d. Select **IBM Tivoli process automation engine configuration utility**, and click **Finish** to start the Maximo Asset Management configuration program.
- 5. In the configuration program, select **Update Database and Build and Deploy Application EAR Files**.
- 6. From the Apply Deployment Operations panel, select the options appropriate for your environment, and then click **Finish**

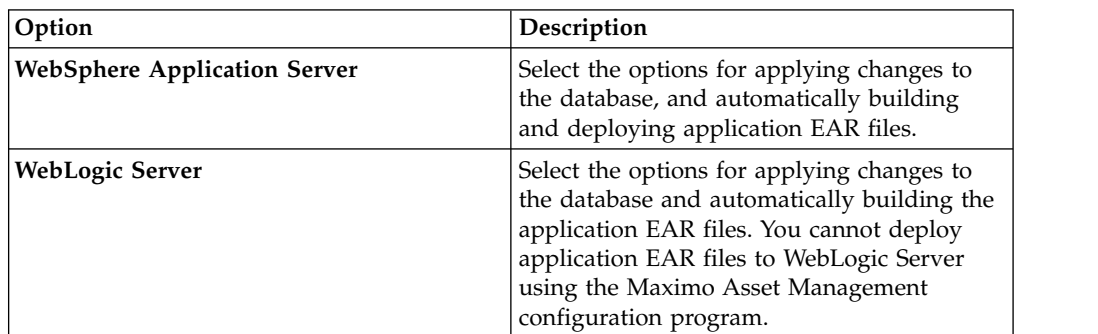

7. When the installation is complete, verify that the Maximo Archiving Adapter with InfoSphere Optim Data Growth Solution component was installed. Log in to Maximo Asset Management and view the system information from the **Help** menu.

## <span id="page-9-0"></span>**What to do next**

You must configure InfoSphere Optim Data Growth Solution to work with a database that acts as the archive for Maximo Asset Management. This database must include the same structure or schema as the Maximo Asset Management database. You can export a copy of the Maximo Asset Management database to create the archive database. Both databases must remain in synch. Changes to any relevant objects in the Maximo Asset Management database must be replicated in the archive database.

## **Automatically building and deploying the EAR files**

If you deferred the configuration step during installation, you can use the configuration program to update the Maximo database and build and deploy the EAR files.

## **Before you begin**

Ensure that the installation of Maximo Archiving Adapter with InfoSphere Optim Data Growth Solution is complete.

#### **Procedure**

- 1. Start the configuration program by double-clicking the ConfigUI file in the *install\_home*/ConfigTool directory.
- 2. On the home screen, select **Update Database and Build and Deploy Application EAR Files**.
- 3. Complete the configuration program.

## **Manually building and deploying the EAR files**

If you do not use the configuration program, you must complete manually update the Maximo database and build and deploy the EAR files. If your deployment uses Oracle WebLogic Server, you must also complete the manual steps.

## **Building the EAR files**

<span id="page-9-1"></span>To deploy the product, you must update the Maximo database and build and deploy the Maximo EAR and Maximo help system EAR files.

#### **Procedure**

- 1. Update the Maximo database by changing to the *install\_home*\maximo\tools\ maximo directory and running the **updatedb** command.
- 2. Build the EAR file by changing to the *install\_home*\maximo\deployment directory and running one of the following commands:

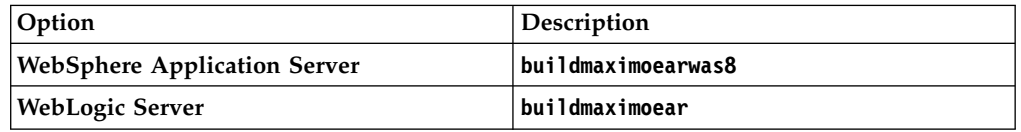

3. Build the help system EAR file by changing to the *install\_home*\maximo\ deployment directory and running the **buildmxiehsear** command.

## <span id="page-10-0"></span>**Deploying the EAR files on WebSphere Application Server**

<span id="page-10-1"></span>If you did not use the configuration program, you must manually deploy the Maximo EAR files on WebSphere Application Server. Deploying the EAR files starts the application server.

## **Before you begin**

- Update the Maximo database and build the EAR files.
- Ensure that the application server is started.

### **About this task**

The EAR files are installed on WebSphere Application Server during the Maximo Asset Management installation.

Replace the parameters in the command syntax with the values in your deployment. For more information, see "Command syntax for deploying EAR files on WebSphere Application Server."

## **Procedure**

1. Deploy the Maximo EAR file by opening a command prompt and running the following command:

*websphere\_home*\jacl\solutions\DeployApplication.[bat|sh] *WASAdminUserName WASAdminPassword* "MAXIMO" *WASNodeName WASApplicationServerName* "*install\_home*\maximo\deployment\default\maximo.ear" *WASVirtualHost WASWebServerName*

2. Deploy the Maximo help system EAR file by opening a command prompt and running the following command:

*websphere\_home*\jacl\solutions\DeployApplication.[bat|sh] *WASAdminUserName WASAdminPassword* "MAXIMOIEHS" *WASNodeName WASApplicationServerName* "*websphere\_home*\maximo\deployment\default\maximoiehs.ear" *WASVirtualHost WASWebServerName*

### **Command syntax for deploying EAR files on WebSphere Application Server**

You use parameters in the command syntax when you manually deploy the EAR files on WebSphere Application Server.

#### **Parameters**

*WASAdminUserName*

A WebSphere Application Server Network Deployment account with deployment privileges.

#### *WASAdminPassword*

The password of the user who is specified in the *WASAdminUserName* parameter.

*WASNodeName*

The name of the WebSphere Application Server Network Deployment node.

#### *WASApplicationServerName*

The name of the WebSphere Application Server Network Deployment application server.

#### *WASVirtualHost*

The name of the WebSphere Application Server Network Deployment virtual host.

#### *WASWebServerName*

The name of the WebSphere Application Server Network Deployment web server.

## <span id="page-11-0"></span>**Deploying the EAR files on WebLogic Server**

After you build the EAR files, you must deploy them from the WebLogic Server console. Deploying the EAR files starts the application server.

### **Before you begin**

- Update the Maximo database and build the EAR files.
- On Windows: If the MAXIMOSERVER server is not running, start it from a command prompt.
- On UNIX: Ensure that the WebLogic Server daemon is running.

To view the WebLogic Server console, a Java™ virtual machine must be installed.

### **About this task**

The Maximo EAR files are installed on WebLogic Server during the Maximo Asset Management installation.

### **Procedure**

1. Change to the mydomain directory:

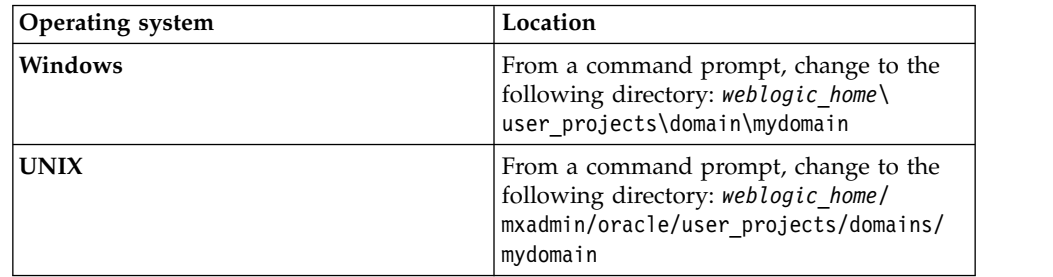

2. Start WebLogic Server by running the following command:

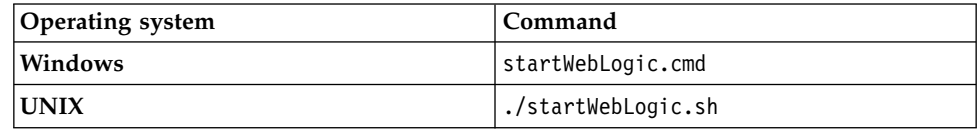

- 3. Specify the WebLogic Server user name and password.
- 4. Log in to the WebLogic Server console at http://*hostname*:7001/console.
- 5. In the WebLogic Server console, follow the instructions to deploy the maximo.ear file and the maximoiehs.ear file.

## **Installing silently**

You can install Maximo Archiving Adapter with InfoSphere Optim Data Growth Solution integration component silently from the command line to perform an unattended installation based on predefined settings.

## <span id="page-12-0"></span>**Before you begin**

You must complete a successful installation of Maximo Archiving Adapter with InfoSphere Optim Data Growth Solution to produce a response file that can be used to silently install Maximo Archiving Adapter with InfoSphere Optim Data Growth Solution. You can create a silent installation response file by opening a command prompt, setting the record environment variable, and then starting the Maximo Archiving Adapter with InfoSphere Optim Data Growth Solution installation program through the Maximo Archiving Adapter with InfoSphere Optim Data Growth Solution launchpad. The response file is generated in the home directory of the user that started the program.

Alternatively, you can use one of the sample response files that are provided on the product media and modify the sample file.

If the response file was created on a different system, ensure that all values that are recorded in the response file are valid for the target system. Ensure that the path values that were defined when the response file was created are still valid for the target system. For example, you might need to update the repository location parameter values to indicate the correct path for product and middleware installation images.

If you are installing the product in a directory different from the path used during creation of the response file, update the **installLocation** parameter value. If you update the value for the **installLocation** parameter, you must also provide a new value for the **profile id** parameter.

### **Procedure**

- 1. Copy the response file and the Maximo Archiving Adapter with InfoSphere Optim Data Growth Solution files to the Maximo Asset Management administrative workstation.
- 2. Open a command prompt and change directory to the location of the Installation Manager program that is appropriate for your operating system.

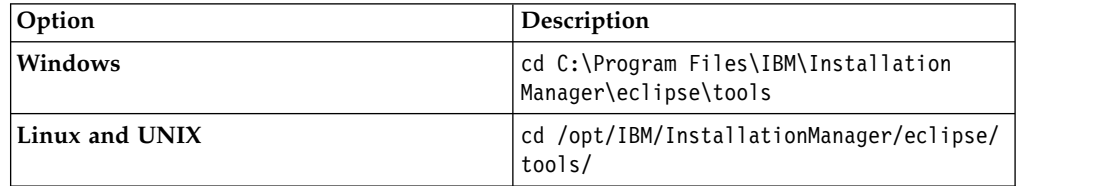

3. Silently start the Installation Manager program.

```
imcl -input responsefilename
```

```
-log logfilename -acceptLicense
```
The **-input** parameter determines the response file to use, for example, /SI/tpaeInstallerRsp20130716105258.xml. The **-log** parameter determines where log files are written, for example, /tmp/linuxDB2WASMAM Log.xml. You must include the full path when you specify the response and log files.

4. After Maximo Archiving Adapter with InfoSphere Optim Data Growth Solution is installed, update Maximo Asset Management configuration and then rebuild and redeploy the application EAR file from the command line.

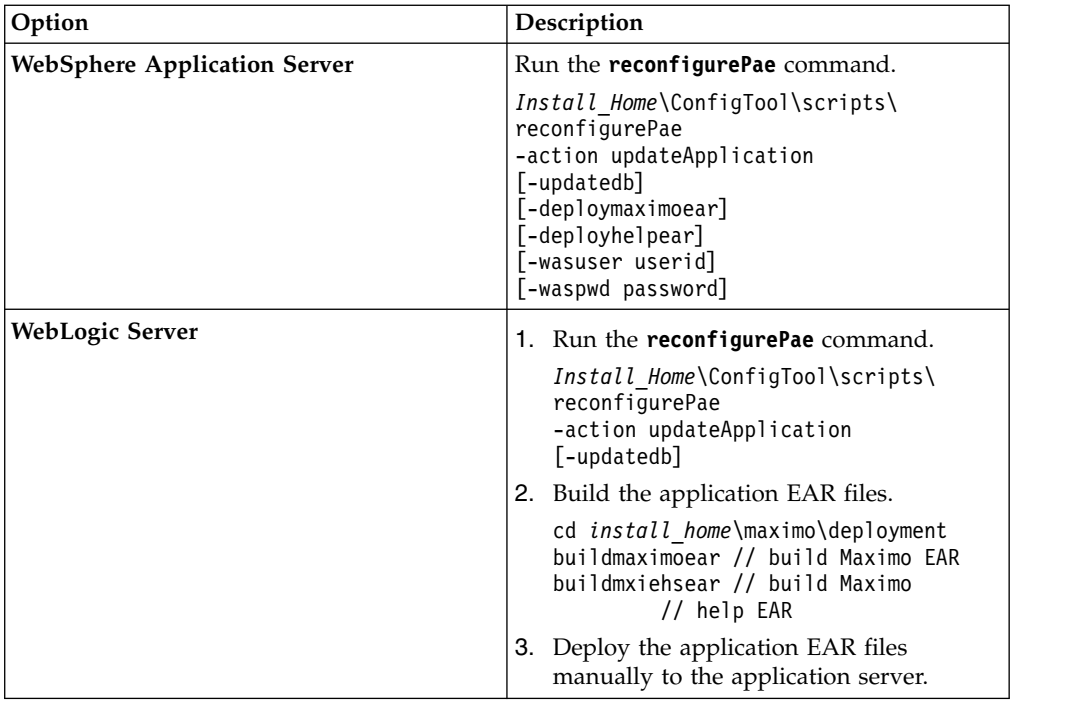

## <span id="page-14-0"></span>**Notices**

This information was developed for products and services that are offered in the USA.

IBM may not offer the products, services, or features discussed in this document in other countries. Consult your local IBM representative for information on the products and services currently available in your area. Any reference to an IBM product, program, or service is not intended to state or imply that only that IBM product, program, or service may be used. Any functionally equivalent product, program, or service that does not infringe any IBM intellectual property right may be used instead. However, it is the user's responsibility to evaluate and verify the operation of any non-IBM product, program, or service.

IBM may have patents or pending patent applications covering subject matter described in this document. The furnishing of this document does not grant you any license to these patents. You can send license inquiries, in writing, to:

*IBM Director of Licensing IBM Corporation North Castle Drive, MD-NC119 Armonk, NY 10504-1785 United States of America*

For license inquiries regarding double-byte character set (DBCS) information, contact the IBM Intellectual Property Department in your country or send inquiries, in writing, to:

*Intellectual Property Licensing Legal and Intellectual Property Law IBM Japan Ltd. 19-21, Nihonbashi-Hakozakicho, Chuo-ku Tokyo 103-8510, Japan*

**The following paragraph does not apply to the United Kingdom or any other country where such provisions are inconsistent with local law:** INTERNATIONAL BUSINESS MACHINES CORPORATION PROVIDES THIS PUBLICATION "AS IS" WITHOUT WARRANTY OF ANY KIND, EITHER EXPRESS OR IMPLIED, INCLUDING, BUT NOT LIMITED TO, THE IMPLIED WARRANTIES OF NON-INFRINGEMENT, MERCHANTABILITY OR FITNESS FOR A PARTICULAR PURPOSE. Some states do not allow disclaimer of express or implied warranties in certain transactions, therefore, this statement may not apply to you.

This information could include technical inaccuracies or typographical errors. Changes are periodically made to the information herein; these changes will be incorporated in new editions of the publication. IBM may make improvements and/or changes in the product(s) and/or the program(s) described in this publication at any time without notice.

Any references in this information to non-IBM websites are provided for convenience only and do not in any manner serve as an endorsement of those websites. The materials at those websites are not part of the materials for this IBM product and use of those websites is at your own risk.

IBM may use or distribute any of the information you supply in any way it believes appropriate without incurring any obligation to you.

Licensees of this program who wish to have information about it for the purpose of enabling: (i) the exchange of information between independently created programs and other programs (including this one) and (ii) the mutual use of the information which has been exchanged, should contact:

*IBM Corporation 2Z4A/101 11400 Burnet Road Austin, TX 78758 U.S.A.*

Such information may be available, subject to appropriate terms and conditions, including in some cases, payment of a fee.

The licensed program described in this document and all licensed material available for it are provided by IBM under terms of the IBM Customer Agreement, IBM International Program License Agreement or any equivalent agreement between us.

Any performance data contained herein was determined in a controlled environment. Therefore, the results obtained in other operating environments may vary significantly. Some measurements may have been made on development-level systems and there is no guarantee that these measurements will be the same on generally available systems. Furthermore, some measurements may have been estimated through extrapolation. Actual results may vary. Users of this document should verify the applicable data for their specific environment.

Information concerning non-IBM products was obtained from the suppliers of those products, their published announcements or other publicly available sources. IBM has not tested those products and cannot confirm the accuracy of performance, compatibility or any other claims related to non-IBM products. Questions on the capabilities of non-IBM products should be addressed to the suppliers of those products.

All statements regarding IBM's future direction or intent are subject to change or withdrawal without notice, and represent goals and objectives only.

All IBM prices shown are IBM's suggested retail prices, are current and are subject to change without notice. Dealer prices may vary.

This information is for planning purposes only. The information herein is subject to change before the products described become available.

This information contains examples of data and reports used in daily business operations. To illustrate them as completely as possible, the examples include the names of individuals, companies, brands, and products. All of these names are fictitious and any similarity to the names and addresses used by an actual business enterprise is entirely coincidental.

#### COPYRIGHT LICENSE:

<span id="page-16-0"></span>This information contains sample application programs in source language, which illustrate programming techniques on various operating platforms. You may copy, modify, and distribute these sample programs in any form without payment to IBM, for the purposes of developing, using, marketing or distributing application programs conforming to the application programming interface for the operating platform for which the sample programs are written. These examples have not been thoroughly tested under all conditions. IBM, therefore, cannot guarantee or imply reliability, serviceability, or function of these programs. The sample programs are provided "AS IS", without warranty of any kind. IBM shall not be liable for any damages arising out of your use of the sample programs.

Each copy or any portion of these sample programs or any derivative work, must include a copyright notice as follows:

Portions of this code are derived from IBM Corp. Sample Programs.

© Copyright IBM Corp. 2015. All rights reserved.

## **Trademarks**

IBM, the IBM logo, and ibm.com are trademarks or registered trademarks of International Business Machines Corp., registered in many jurisdictions worldwide. Other product and service names might be trademarks of IBM or other companies. A current list of IBM trademarks is available on the web at [www.ibm.com/legal/](http://www.ibm.com/legal/us/en/copytrade.shtml) [copytrade.shtml.](http://www.ibm.com/legal/us/en/copytrade.shtml)

## **Terms and conditions for product documentation**

Permissions for the use of these publications are granted subject to the following terms and conditions.

## **Applicability**

These terms and conditions are in addition to any terms of use for the IBM website.

## **Personal use**

You may reproduce these publications for your personal, noncommercial use provided that all proprietary notices are preserved. You may not distribute, display or make derivative work of these publications, or any portion thereof, without the express consent of IBM.

## **Commercial use**

You may reproduce, distribute and display these publications solely within your enterprise provided that all proprietary notices are preserved. You may not make derivative works of these publications, or reproduce, distribute or display these publications or any portion thereof outside your enterprise, without the express consent of IBM.

## **Rights**

Except as expressly granted in this permission, no other permissions, licenses or rights are granted, either express or implied, to the publications or any information, data, software or other intellectual property contained therein.

<span id="page-17-0"></span>IBM reserves the right to withdraw the permissions granted herein whenever, in its discretion, the use of the publications is detrimental to its interest or, as determined by IBM, the above instructions are not being properly followed.

You may not download, export or re-export this information except in full compliance with all applicable laws and regulations, including all United States export laws and regulations.

IBM MAKES NO GUARANTEE ABOUT THE CONTENT OF THESE PUBLICATIONS. THE PUBLICATIONS ARE PROVIDED "AS-IS" AND WITHOUT WARRANTY OF ANY KIND, EITHER EXPRESSED OR IMPLIED, INCLUDING BUT NOT LIMITED TO IMPLIED WARRANTIES OF MERCHANTABILITY, NON-INFRINGEMENT, AND FITNESS FOR A PARTICULAR PURPOSE.

## **IBM Online Privacy Statement**

IBM Software products, including software as service solutions, ("Software Offerings") may use cookies or other technologies to collect product usage information, to help improve the end user experience, to tailor interactions with the end user or for other purposes. In many cases no personally identifiable information is collected by the Software Offerings. Some of our Software Offerings can help enable you to collect personally identifiable information. If this Software Offering uses cookies to collect personally identifiable information, specific information about this offering's use of cookies is set forth below.

Depending of the configuration deployed in the application server, this Software Offering may use session cookies for purposes of session management. These cookies can optionally be enabled or disabled, but disabling the cookies will also disables the functionality they enable. See the application server documentation for additional information.

Optionally, you can also use functionality, such as typeahead, to store data locally on the browser. The data that is stored locally could contain personally identifiable information: [Data validation.](http://www-01.ibm.com/support/knowledgecenter/SSLKT6_7.6.0/com.ibm.mbs.doc/designer/c_ctr_data_validation.html)

If the configurations deployed for this Software Offering provide you as customer the ability to collect personally identifiable information from end users via cookies and other technologies, you should seek your own legal advice about any laws applicable to such data collection, including any requirements for notice and consent.

For more information about the use of various technologies, including cookies, for these purposes, see IBM's [Privacy Policy](http://www.ibm.com/privacy) at http://www.ibm.com/privacy and IBM's [Online Privacy Statement](http://www.ibm.com/privacy/details) at http://www.ibm.com/privacy/details in the section entitled "Cookies, Web Beacons and Other Technologies" and the ["IBM](http://www.ibm.com/software/info/product-privacy) [Software Products and Software-as-a-Service Privacy Statement"](http://www.ibm.com/software/info/product-privacy) at http://www.ibm.com/software/info/product-privacy.

# <span id="page-18-0"></span>**Index**

## **B**

building [EAR files](#page-9-0) 6

# **C**

configuring [overview](#page-5-0) 2

# **D**

deploying [EAR files](#page-9-0) [6, 7](#page-10-0)[, 8](#page-11-0) deployment [planning](#page-4-0) 1

# **I**

installation [overview](#page-5-0) 2 installing [Maximo Archiving Adapter with](#page-8-0) [InfoSphere Optim Data Growth](#page-8-0) [Solution](#page-8-0)<sub>5</sub>

# **M**

[Maximo database](#page-9-0) 6

# **S**

silently installing [Maximo Archiving Adapter with](#page-12-0) [InfoSphere Optim Data Growth](#page-12-0) [Solution](#page-12-0) 9

# **U**

updating [Maximo database](#page-9-0) 6

## **W**

[WebLogic Server](#page-11-0) 8 [WebSphere Application Server](#page-10-0) 7

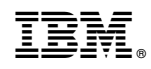

Printed in USA